ကြ <u>တယ်လီနောဆင်းကတ် မှတ်ပုံတင်ခြင်း နည်းလမ်းများ</u>

မိမိတို့ အမှန်တကယ် သုံးစွဲနေသော ဆင်းကတ်များသည် မိမိနာမည်၊ မိမိမှတ်ပုံတင်ဖြင့် မှတ်ပုံတင်ထားခြင်း ဟုတ်၊ မဟုတ်ကို \*979\*3\*3# သို့ဖုန်းခေါ် ဆို၍ စစ်ဆေးနိုင်ပါသည်။

 **ည််းလမ််း (၁) Website** [\(https://ecaf.telenor.com.mm\)](https://ecaf.telenor.com.mm/) **မှ မှတ်ပ ုံတင်ခြင််း**

**(၁-ြ) စောတှိ ကှိ လက်ြုံရရှှိပါမည်။**

(**၁-က) \*979\*3\*3# ကှိ နှှိပ်ပါ**

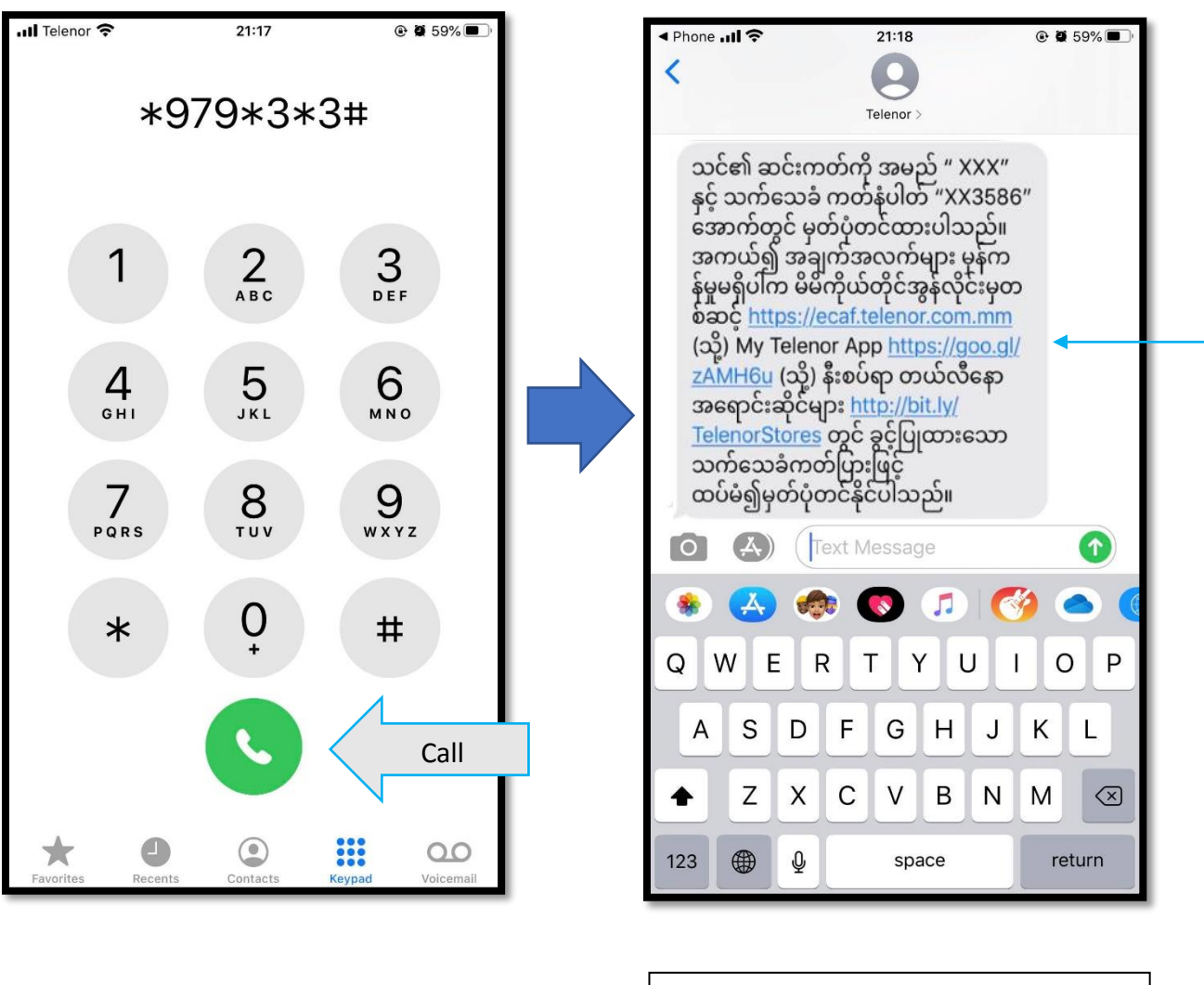

(အချက်အလက်များ မှန်ကန်မှုမရှိပါက ပေးထားသော link ထဲသို့ ဝင်၍ မှတ်ပုံတင်ပါ) (အင်တာနက်ဖွင့်ထားရန်) **(၁- ဂ) [https://ecaf.telenor.com.mm](https://l.facebook.com/l.php?u=https%3A%2F%2Fecaf.telenor.com.mm%2F%3Ffbclid%3DIwAR01duB7TlIWKIByG_L8fyJlht_gpSroMfI9GolhF4aM25tzUYhf5lIBSLk&h=AT0Ts8wR1A3I4EmatmKSrNEjAsAV5_NtyyxSma9PA2x5z5JLmviNL8Zs50PJTX9e7c5aLM7W8jxhb682s4hjLTmjHGlG97WKPfNRRjUx18SpKFB0n9EzJHx2fCmL6pPMlQ) ကှိ ဝင်ပပီ်းန ောက် ဆင််းကတ်အမည်နပါက်နခပောင််းလဲရ ် (သှိ ို့မဟ တ်) ဆင််းကတ်မှတ်ပ ုံတင်ရ ် "စတင်မည်" ကှိ နှှိပ်ပါ။**

telenor | SIM Registration ¥ਵ ဆင်းကတ်အမည်ပေါက် ပြောင်းလဲခြင်း ၊ မှတ်ပုံတင် ခြင်း စတင်ရန်လိုအပ်ချက် များ ဆက်သွယ်ရေးညွှန်ကြားမှုဦးစီးဌာန၏ ညွှန်ကြားချက်အရ - မိုဘိုင်းဖုန်းအသုံးပြုပြီး ငွေပေးငွေယူကိစ္စ Mobile Financial Services များကို လုံခြုံ စိတ်ချစွာ ဆောင်ရွက်နိုင်ရန် - အများပြည်သူလုံခြုံရေးကို ထိရောက်စွာ အကာအကွယ်ပေးနိုင်ရန် - ဆင်းကတ်ပျက်စီးပျောက်ဆုံးပါက အလွယ်တကူ ပြန်လည်ရရှိသုံးစွဲနိုင်ရန်တို့ အတွက် ရည်ရွယ်ပြီး ၂၀၁၉ ဧပြီလ ၁ ရက် နေ့မှစတင်၍ မှတ်ပုံတင်တစ်ခုလျှင် ဆင်းမ် ကတ် နှစ်ခုသာ ဝယ်ယူကိုင်ဆောင်နိုင်မှာ ဖြစ်ပါသည်။ ဆင်းကတ် မှတ်ပုံတင်ရန်ခွင့်ပြုထားသော ကတ်များမှာ-၁။ နိုင်ငံသားစိစစ်ရေးကတ် ၂။ ယာဉ်မောင်းလိုင်စင်ကတ် ၃။ ကျောင်းသားကတ် ၄။ Passport (နိုင်ငံခြားသားများအတွက် သာ) စတင်မည် ဤဝက်ဘ်ဆိုက်မှတစ်ဆင့် တယ်လီနောဆင်းကတ် .<br>မှတ်ပုံတင်ခြင်းကို မိမိကိုယ်တိုင်အတွက် သာမက မိသားစု

#### **(၁- ဃ) Connect ID ခြင ် အတည်ခပြု က ဒ်ကှိ ရယူပါ။**

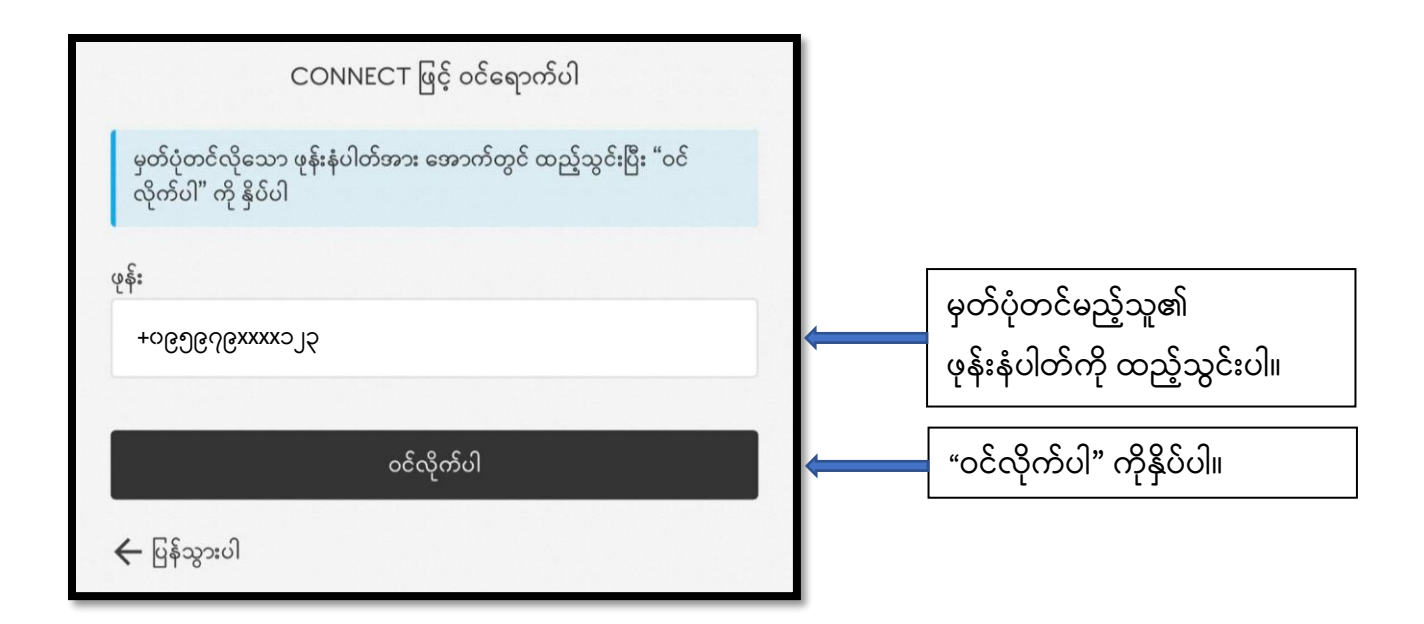

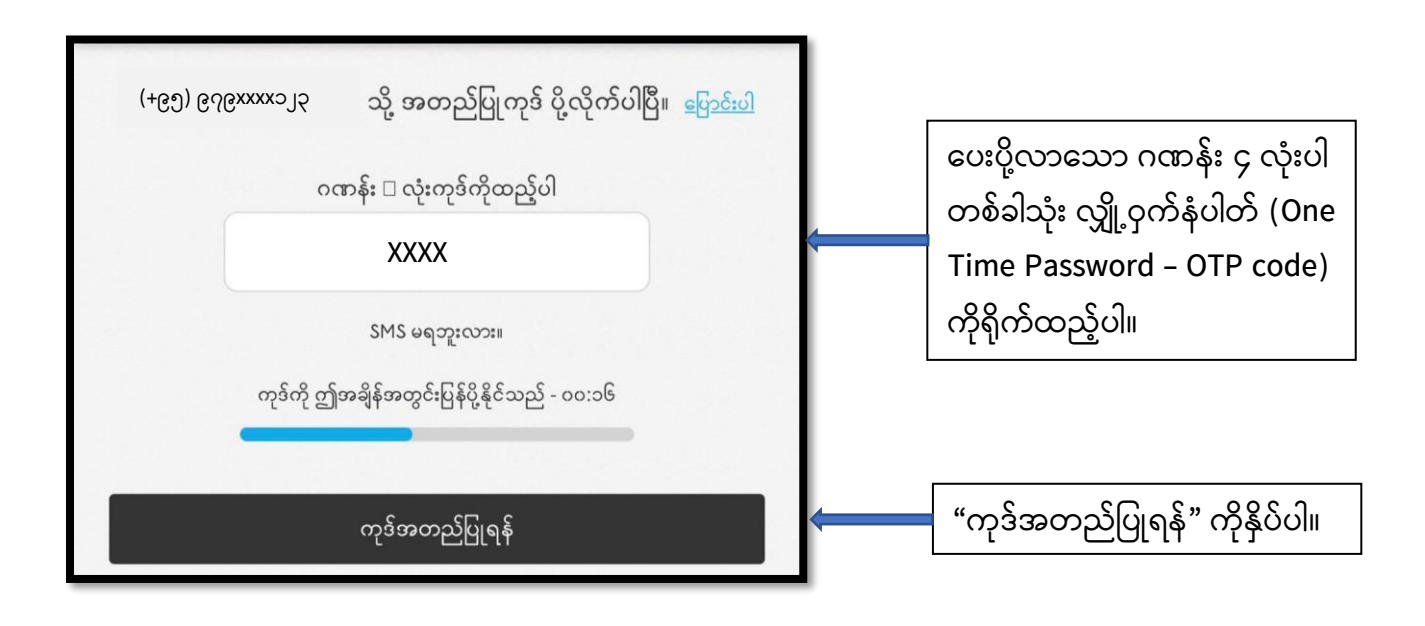

#### **(၁- င) ဆင််းကတ်မှတ်ပ ုံတင်ခြင််း ခပြုလ ပ်ပ ုံအဆင ်ဆင ်**

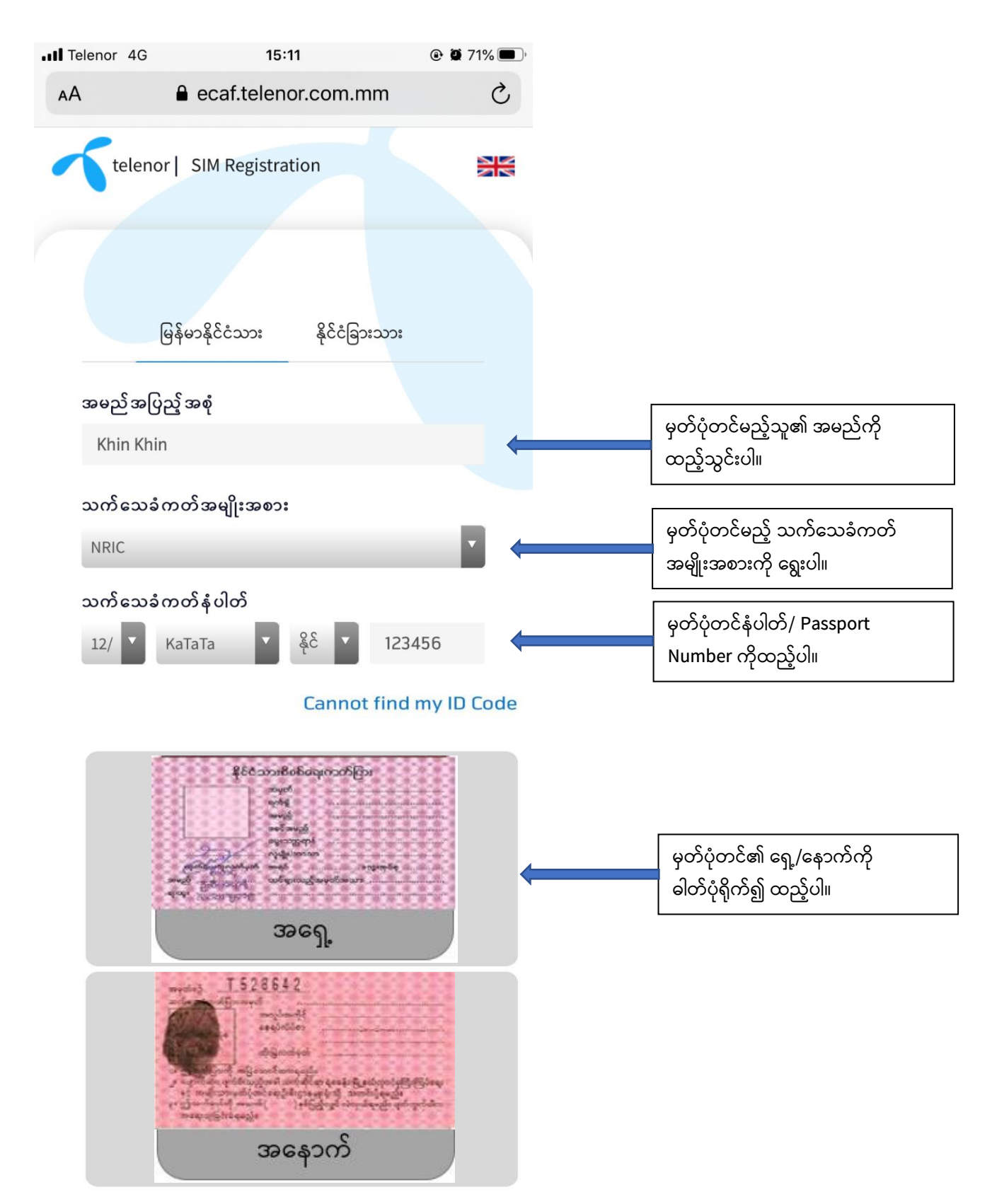

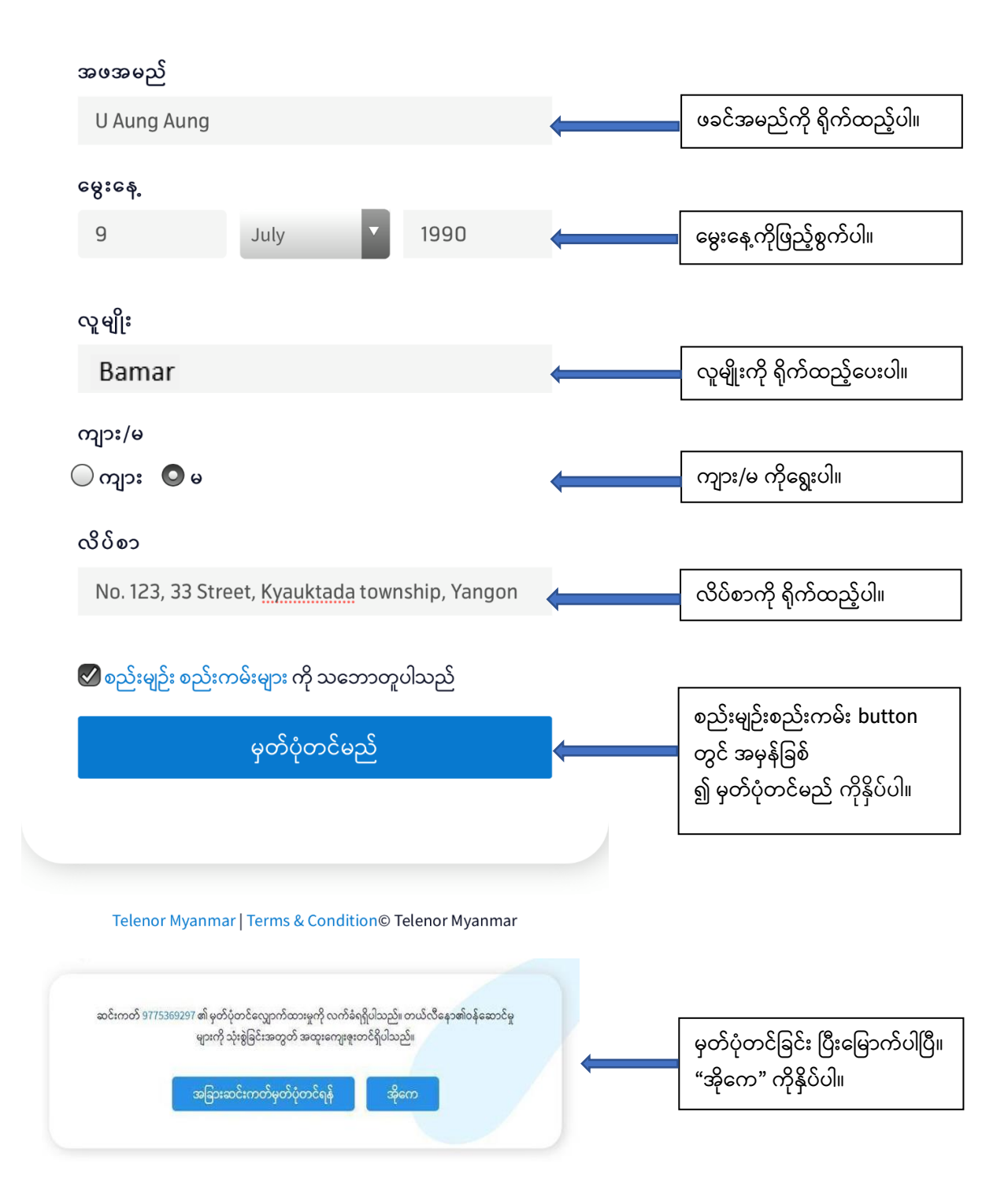

**(၁- စ) "တယ်လီန ော ဆင််းကတ် 0979XXXX123 ကှိ မှတ်ပ ုံတင်နလ ောက်ထော်းမှုအော်း လက်ြုံရရှှိပါသည်" ဟ စောတှိ ရရှှိမည်ခြစ်သည်။**

# **ည််းလမ််း (၂) MyTelenor App မှ တှိ က်ရှိ က် ဆင််းကတ်မှတ်ပ ုံတင်ခြင််း (၂-က) MyTelenor App ကှိ Install ခပြုလ ပ်ခြင််း**

MyTelenor App ၏ download link– http://bit.ly/mytelenormm ကိုနှိပ်ပြီး install လုပ်ပါ။

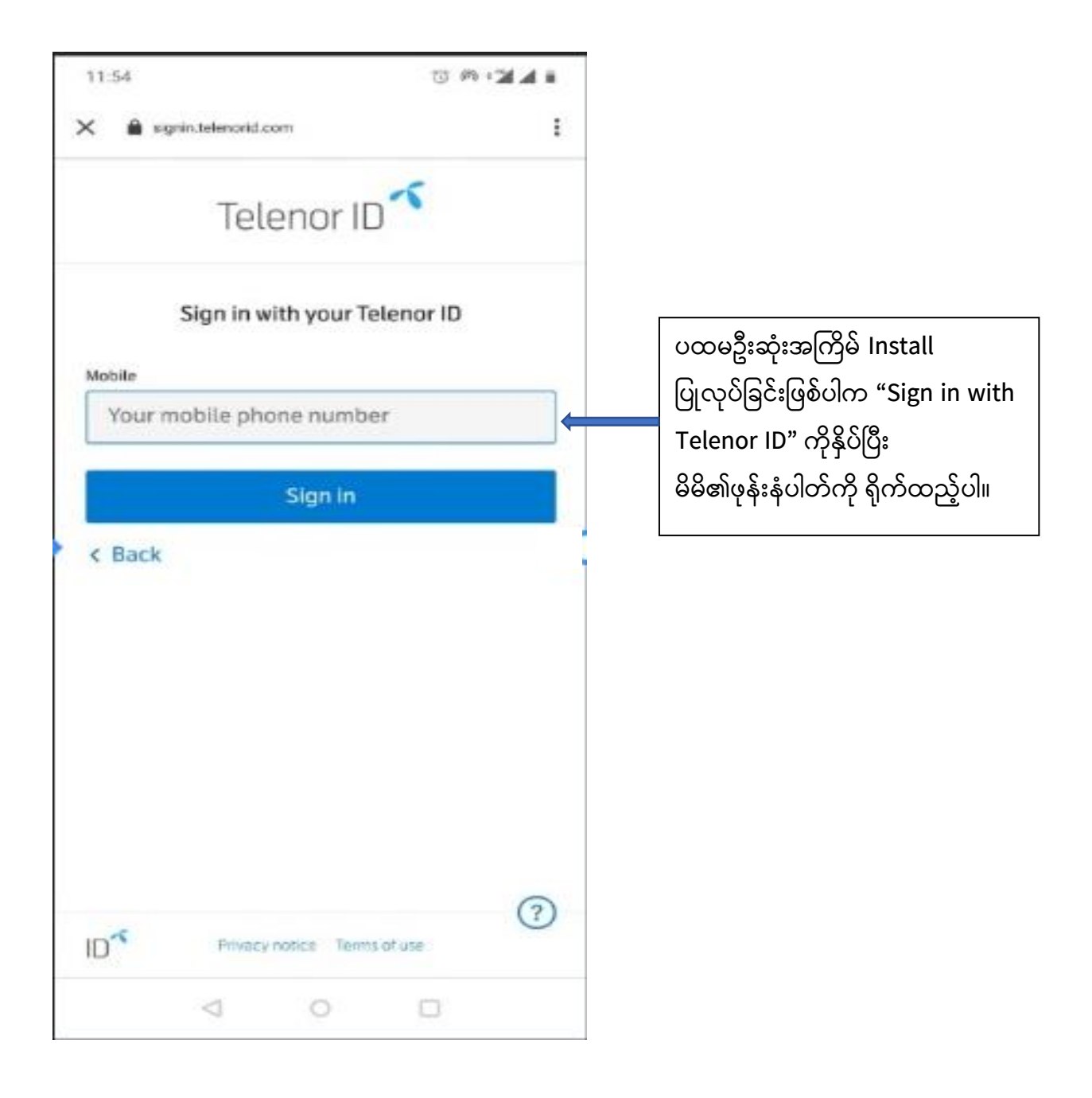

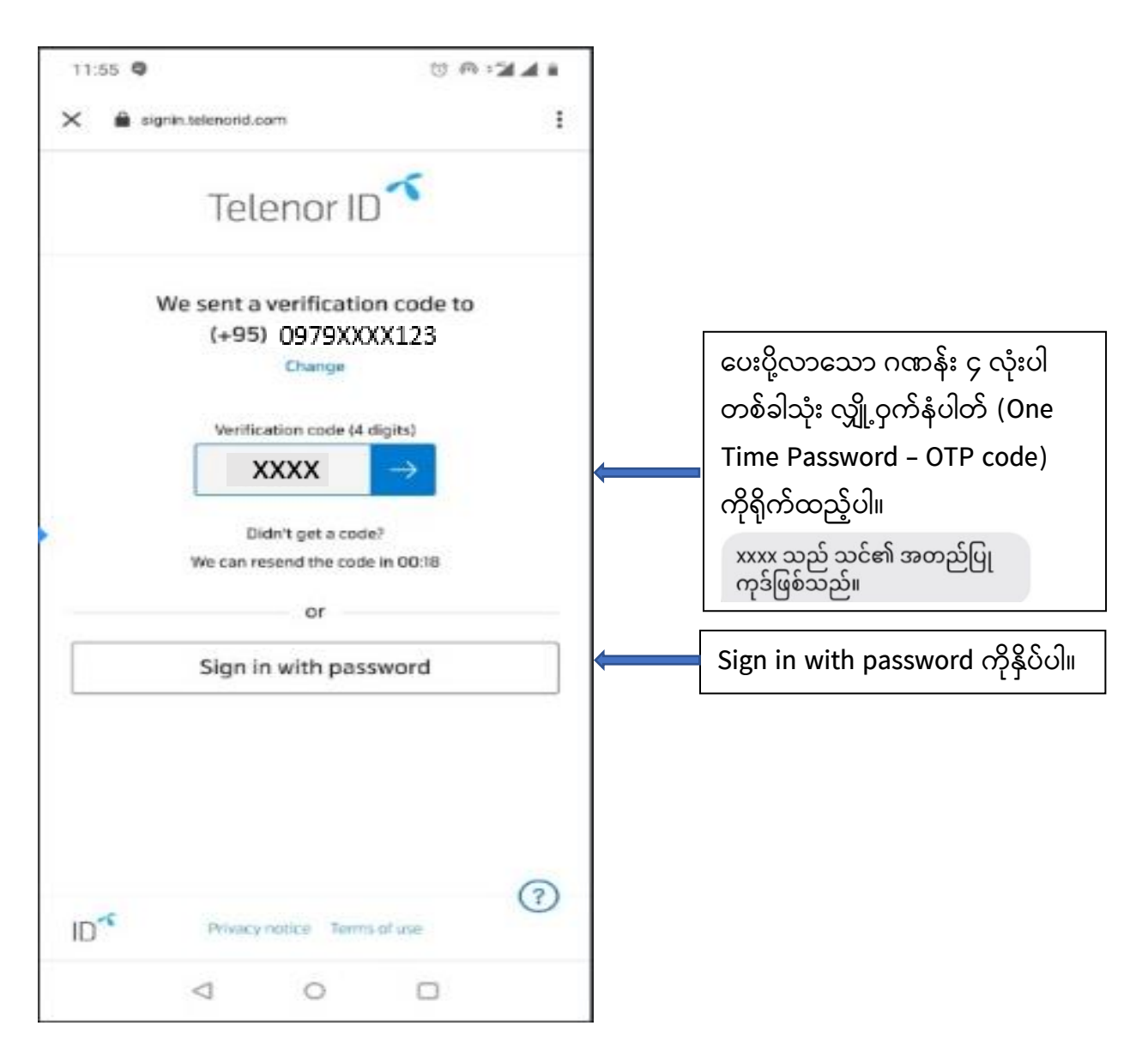

MyTelenor App ကို Install လုပ်ခြင်းအဆင့် ပြီးမြောက်ပြီ ဖြစ်ပါသည်။

#### **(၂-ြ) MyTelenor App မှတဆင ် SIM Registration ခပြုလ ပ်ပ ုံအဆင ်ဆင ်**

- MyTelenor App ကိုဖွင့်ပါ။
- ာဘာသာစကား (အင်္ဂလိပ်/ မြန်မာ) ရွေးချယ်ပါ။
- ဆင်ုံးကတ်မှတ်ပ ုံတင်ရန် "**Account**" ကိ နှိပ်ပါ။

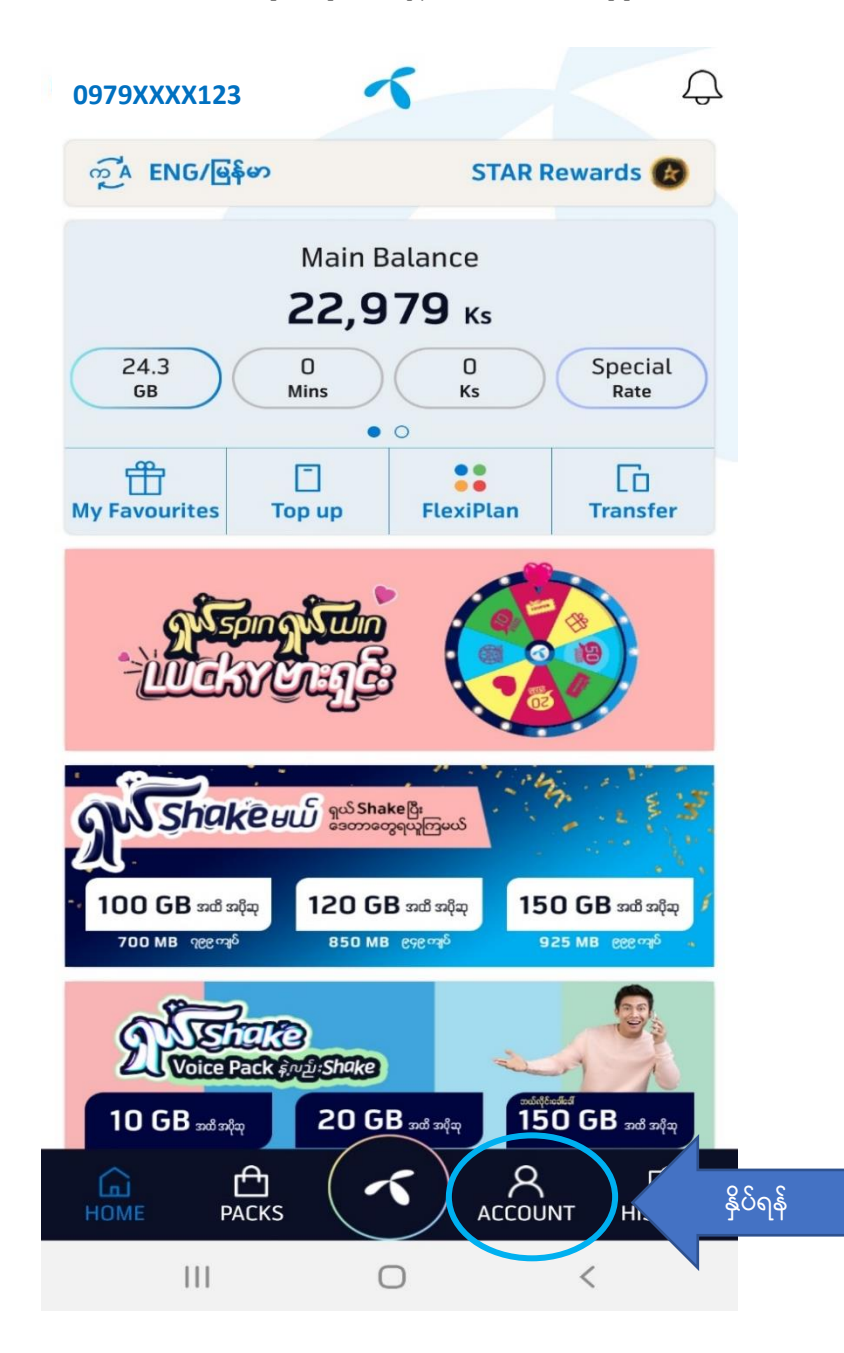

### **(၂- ဂ) "အြ က်အလက် ခပည ်စ ုံစ ောခြင ် စောရင််းသ င််းပါ" ဟ နရ်းသော်းထော်းနသော န ရောကှိ နှှိပ်ပါ။**

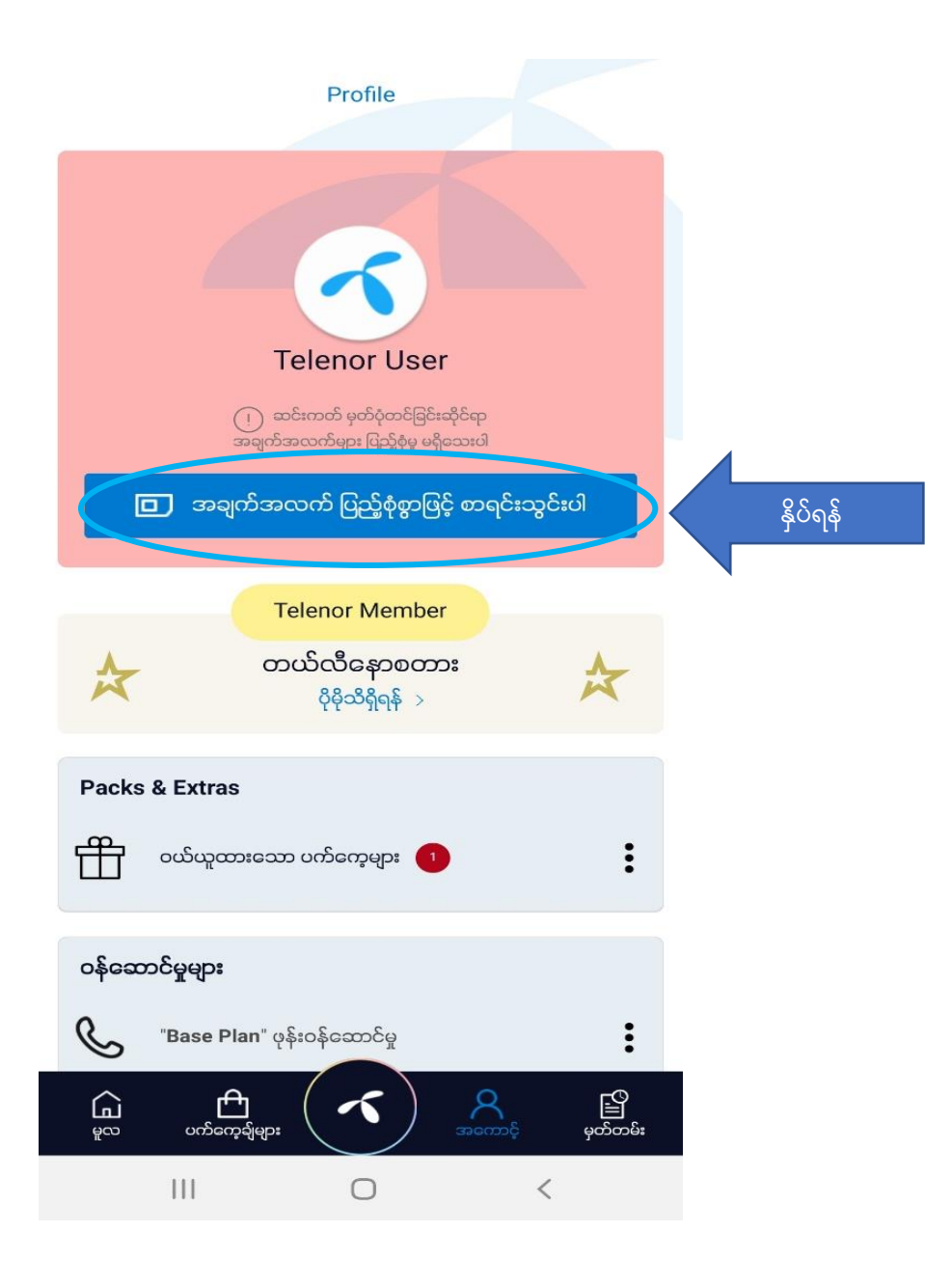

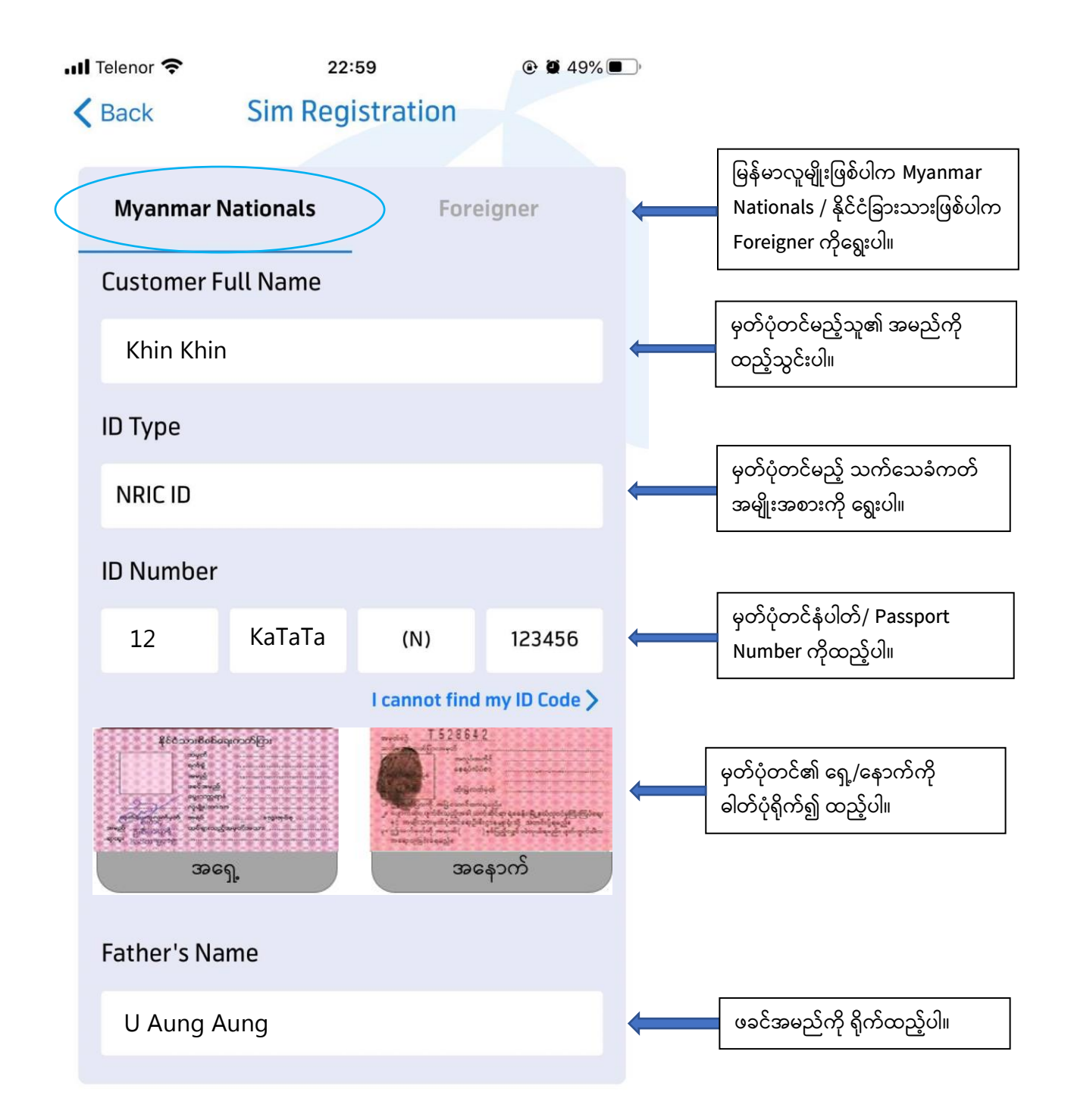

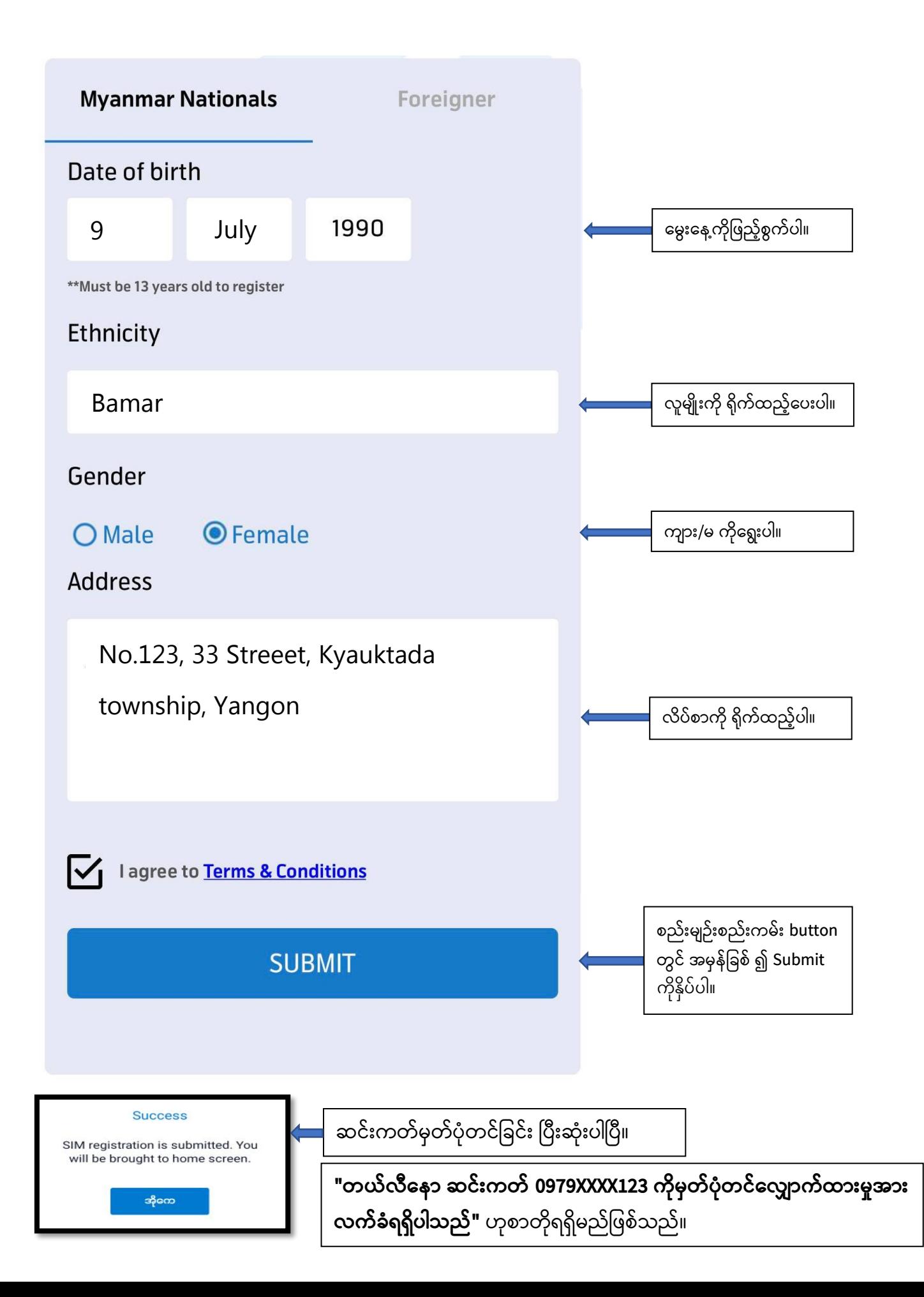

## **ည််းလမ််း (၃) Telenor Branded Shop မ ော်းတ င် မှတ်ပ ုံတင်ခြင််း**

မိမိတို့နှင့် နီးစပ်ရာ Telenor Branded Shop သို့ သွားရောက် မှတ်ပုံတင်မည်ဆိုပါက အောက်ဖော်ပြပါ အချက်များ ယူဆောင်သွားရမည်–

- မှတ်ပုံတင် ပြုလုပ်မည့် SIM Card
- မြန်မာနိုင်ငံသားဥပဒေအရ ထုတ်ပေးထားသော သက်သေခံလက်မှတ် (နိုင်ငံသား/ ဧည့်နိုင်ငံသား/ နိုင်ငံသားပြု/ နိုင်ငံသားစိစစ် ခံရမည့်သူ၏ သက်သေခံကတ်ပြား) နှင့် နိုင်ငံခြားသားများအတွက် Passport မူရင်း
- ာသက်သေခံလက်မှတ်ကတ်ပြားဓါတ်ပုံ (ရှေ့/နောက်) နှင့် နိုင်ငံခြားသားများအတွက် ဓါတ်ပုံနှင့် Passport နံပါတ်ပါဝင်သော စာမျက်နှာဓါတ်ပုံ

## **ည််းလမ််း (၄) အခြော်းနသော ည််းလမ််းမ ော်းခြင ် အကူအညီရယူ၍ မှတ်ပ ုံတင်ခြင််း**

– Telenor ၏ viber message box မှတဆင့်လည်း ဆင်းကတ်မှတ်ပုံတင်ခြင်းနှင့် ပတ်သက်ပြီး အကူအညီရယူ မေးမြန်းနိုင်မည်ဖြစ်သည်။

– Telenor ၏ Facebook Messenger သို့ ဆင်းကတ်မှတ်ပုံတင်ခြင်းနှင့် ပတ်သက်ပြီး အကူအညီ ရယူနိ င်မည်ဖြစ်သည်။

– Telenor Call Centre ဖြစ်သည့် 979 သို့ ခေါ်ဆို၍ SIM Card မှတ်ပုံတင်ခြင်းနှင့် ပတ်သက်ပြီး အသေးစိတ် မေးမြန်းနိုင်မည်ဖြစ်သည်။

<mark>မိုဘိုင်းလ်ဖုန်းသုံးစွဲသူများသည် SIM Card များကို မိမိနာမည်၊ မိမိမှတ်ပုံတင်ကတ်များဖြင့်</mark> **အြ က်အလက် ခပည ်စ ုံမှ ်က ်စ ောခြင ် ၂၀၂၀ ခပည ်နှစ်၊ ဧပပီလ (၃၀) ရက်န ေ့ န ောက်ဆ ုံ်းထော်း မှတ်ပ ုံတင်ရ ် လှိ အပ်မည်ခြစ်ပပီ်း နှိ င်ငုံသော်းစှိစစ်နရ်းကတ် ၁ ြ လ င် နအော်ပနရတောတစ်ြ ထုံမှ SIM Card (၂) ြ သော ဝယ်ယူကှိ င်နဆောင်နှိ င်မည် ခြစ်ပါသည်။**